## **Steps for Online Payment (School Fees)**

- **1.** Go to<https://dav.edusols.com/>
- **2.** Put **Admission Number of the Student** as User Name/Login ID.
- **3.** Password is **password**
- **4.** Choose school name as DAV SCB Medical Public School
- **5.** Put the Captcha code
- **6.** Click on Login.

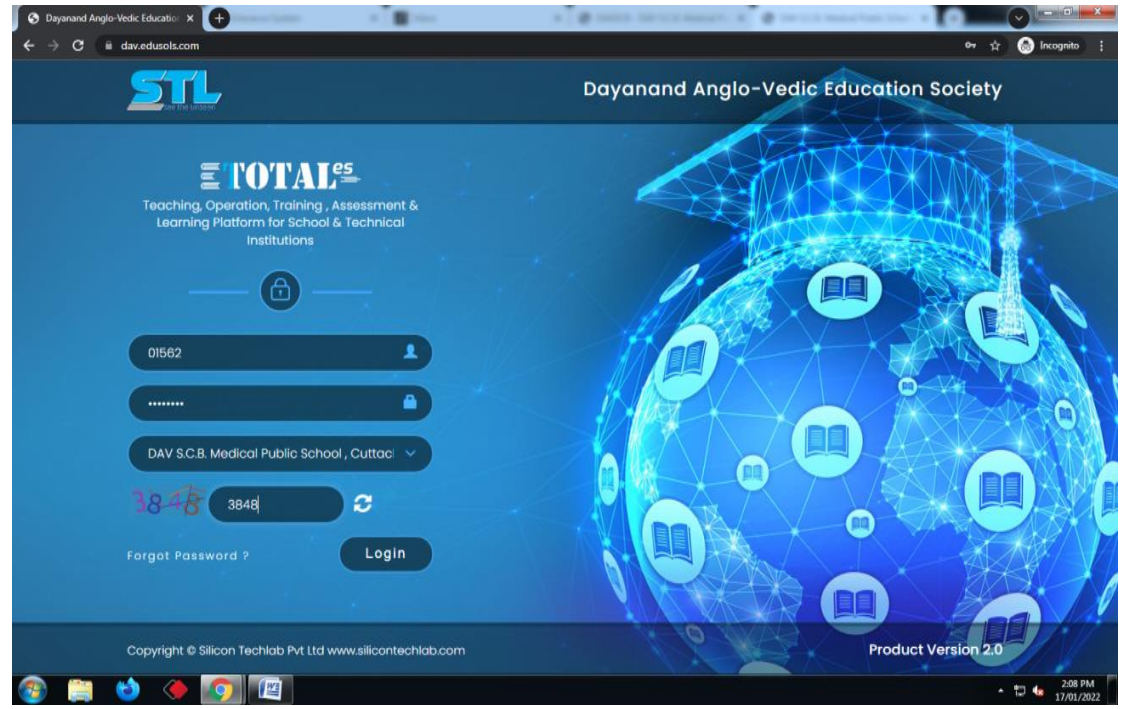

**7.** After login you will be redirected to the **Dashboard Page**

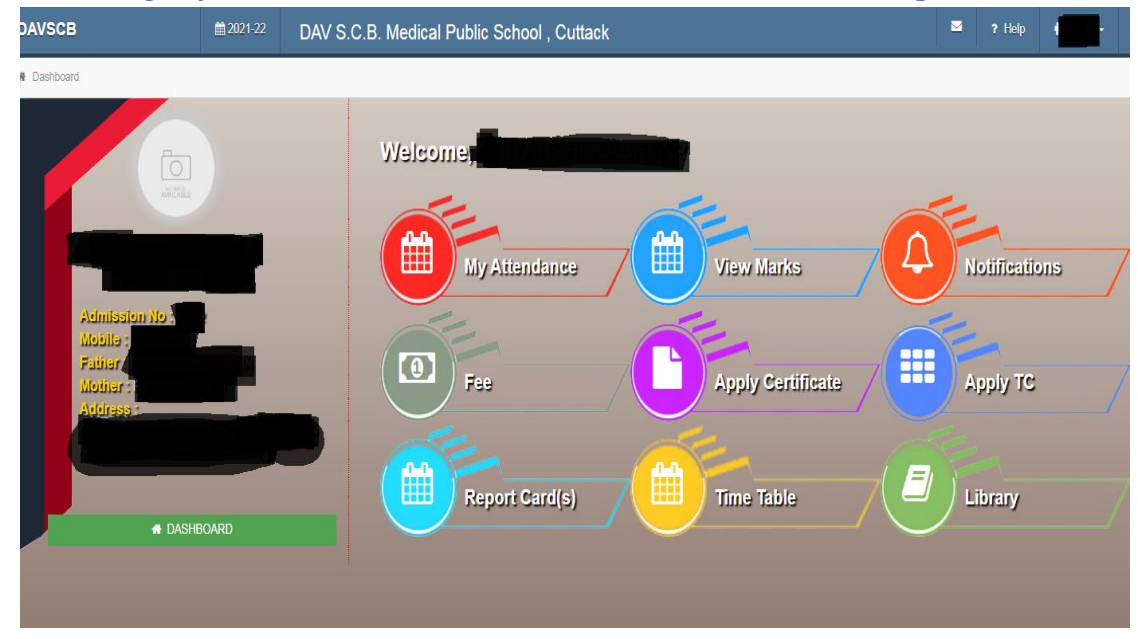

## 8. Click on Fee

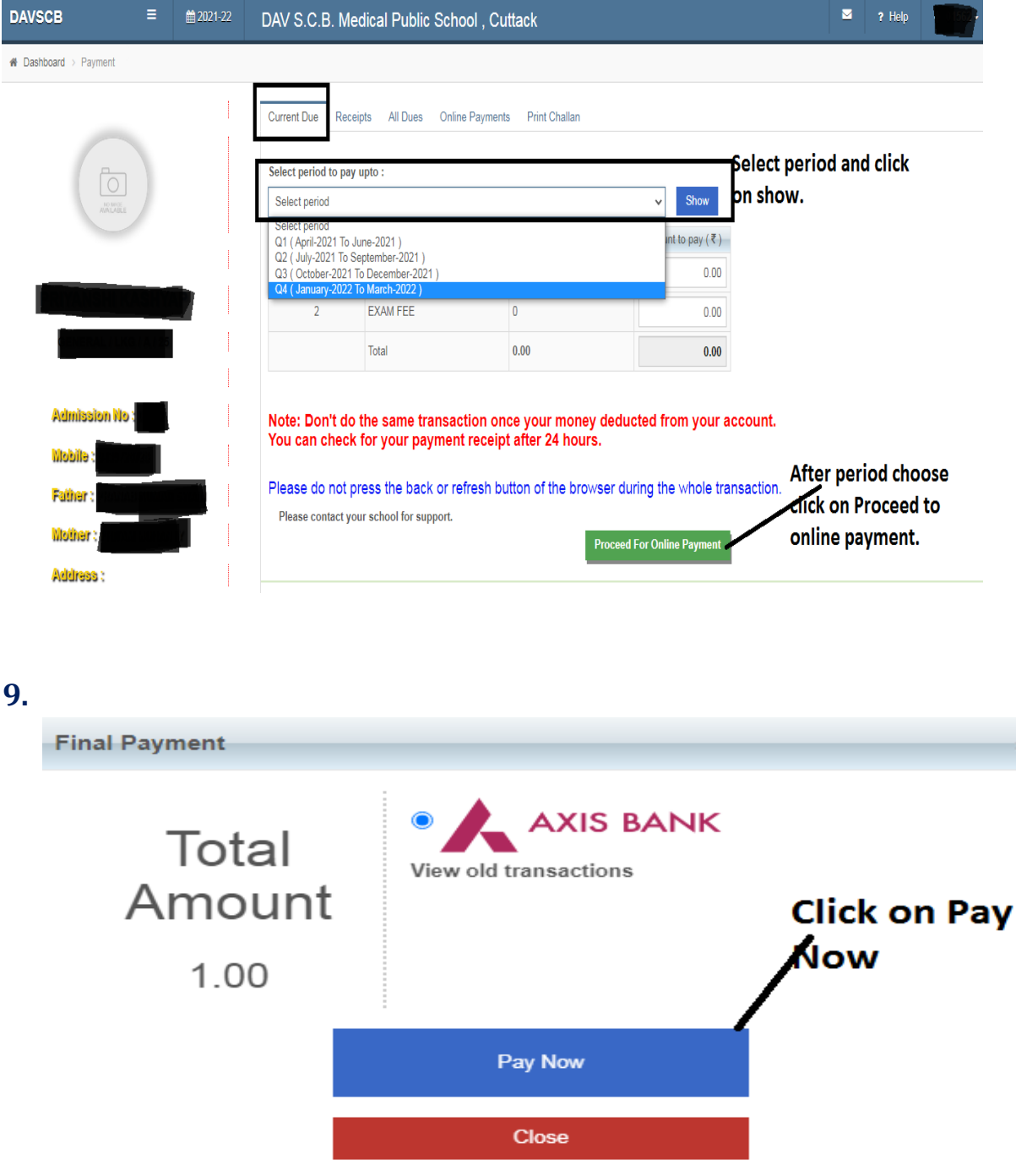

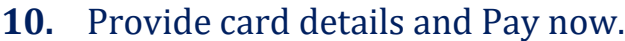

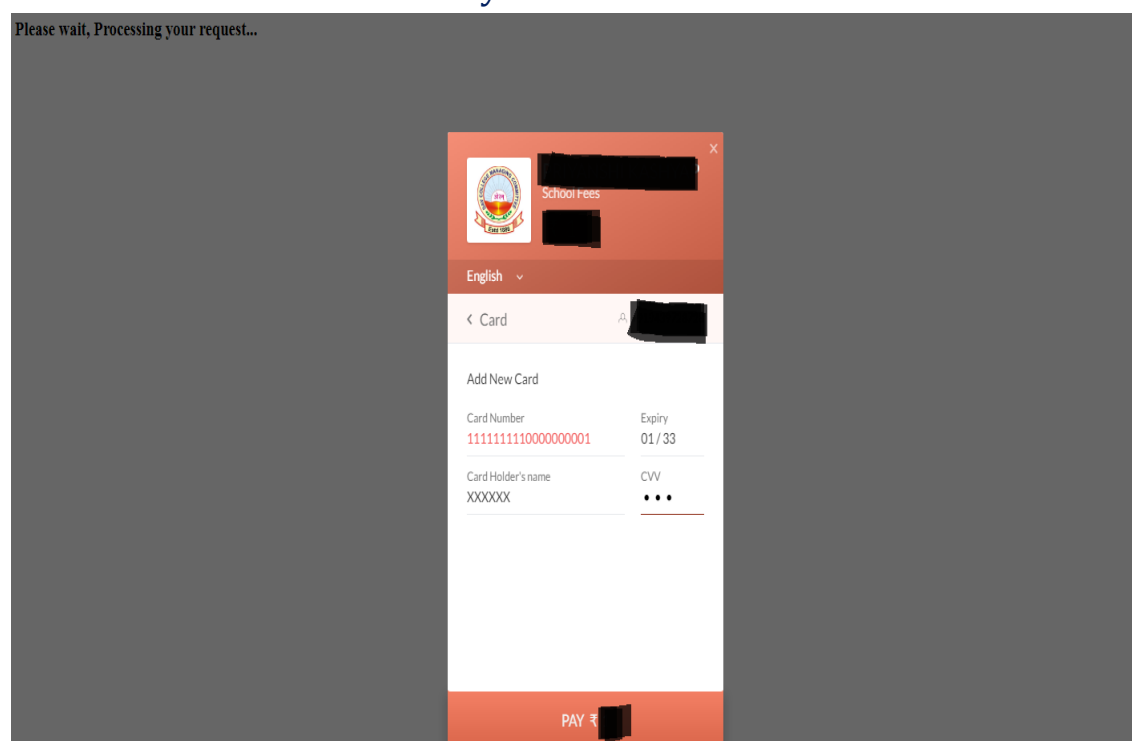

- **11.** Wait for a while for the **OTP (One Time Password)**.
- **12.** Put the OTP and submit.
- **13.** It will take some time and after that a **SUCCESS** message will display there.
- **14.** Click on the **Print Receipt**.
- **15.** If in any case the **Amount is debited** and you get a **Transaction Failed** message then leave the page and wait for 24 hours. Do not repeat the transaction again.
- **16.** For any issue contact to School.